## **403(b) Plan Enrollment Instructions**

These are instructions for FIRST TIME USERS creating a traditional 403(b) account, or EXISTING USERS logging into [www.tcgservices.com](http://www.tcgservices.com) (formerly [www.jemtpa.com](http://www.jemtpa.com)) for the first time.

**TRADITIONAL 403(b):** This plan automatically deducts part of your salary into the retirement savings plan before taxes are taken out. The money grows tax-deferred until it's withdrawn, and then the taxes come due.

**REMINDER:** You can have both a traditional and a Roth 403(b)—and contribute to one or both at the same time—if allowed by your plan.

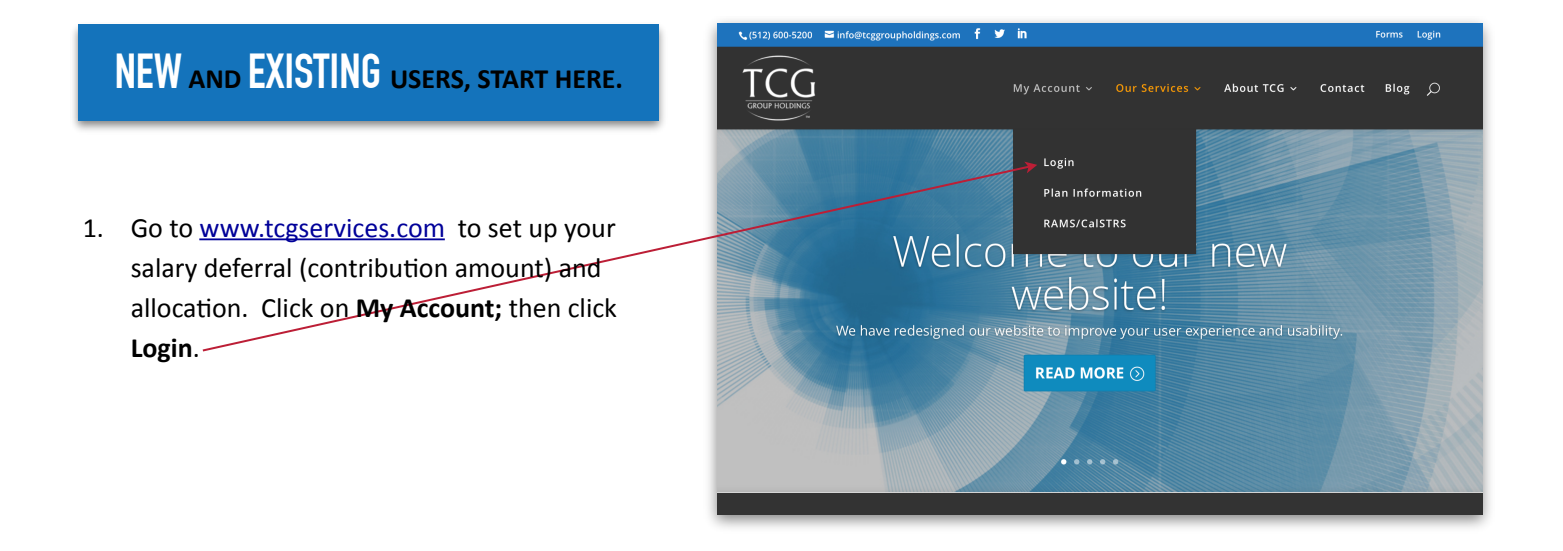

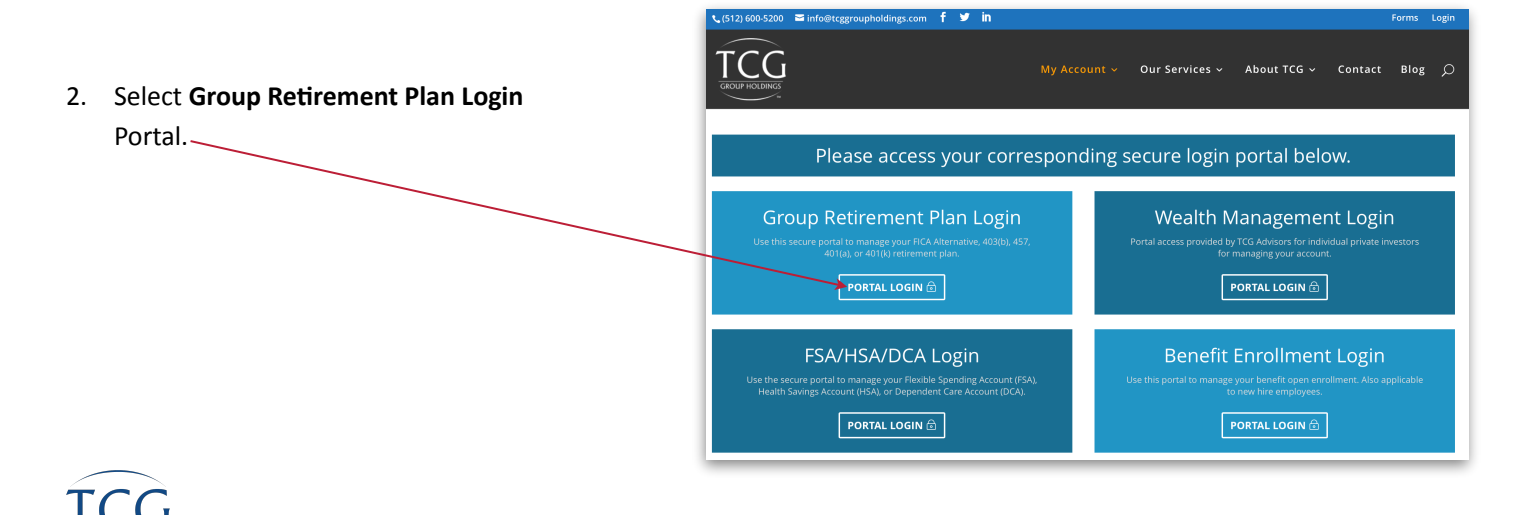

xxxxx

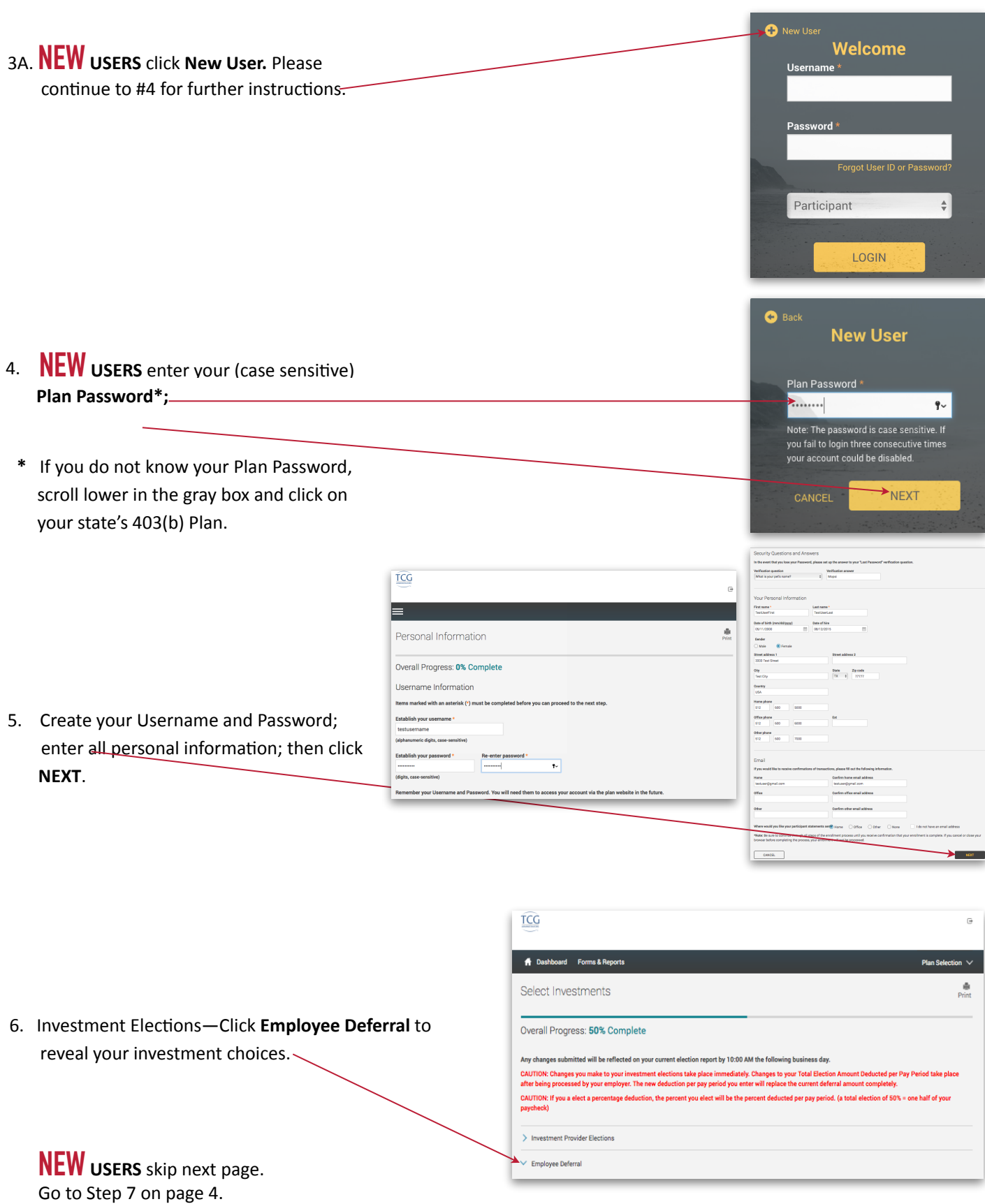

ADMINISTRATORS

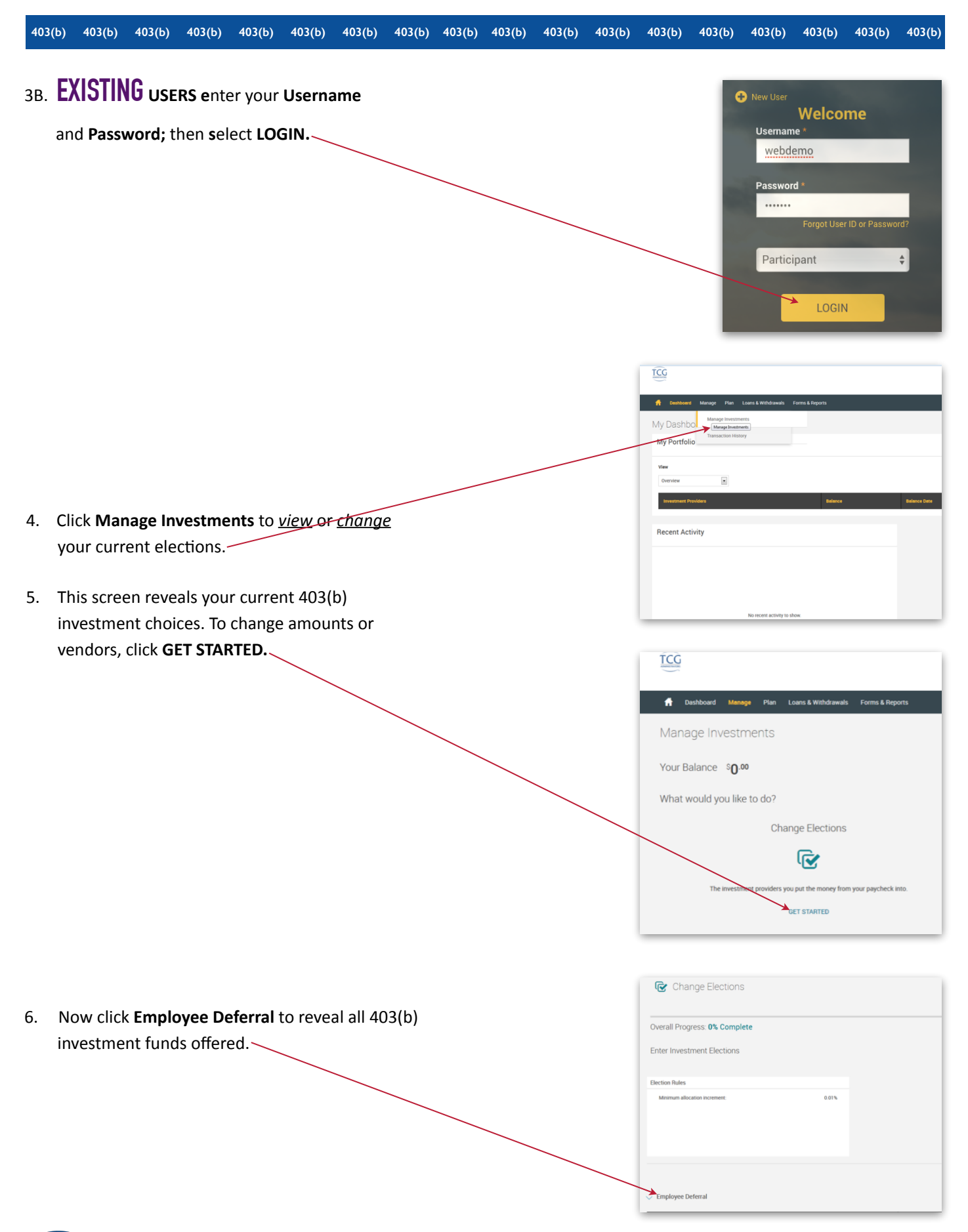

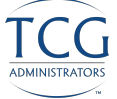

 $TCG$ 

n Das

Select

7. Next apply the dollar amount of your contribution to the investment(s) of your choice. Once you are satisfied with your choices and your total at the bottom of the page equals your per-paycheck deduction, click the **I authorize** box.

Then click **NEXT.** 

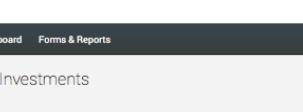

Overall Progress: 50% Complete

Any changes submitted will be reflected on your current election report by 10:00 AM the following business day. CAUTION: Changes you make to your investment elections take place immediately. Changes to your Total Election<br>after being processed by your employer. The new deduction per pay period you enter will replace the current defe unt Deducted per Pay Period take place CAUTION: If you a elect a percentage deduction, the percent you elect will be the percent deducted per pay period. (a total election of 50% = one half of your

 $\frac{d}{dx}$ 

> Investment Provider Elections

 $\vee$  Employee Deferral

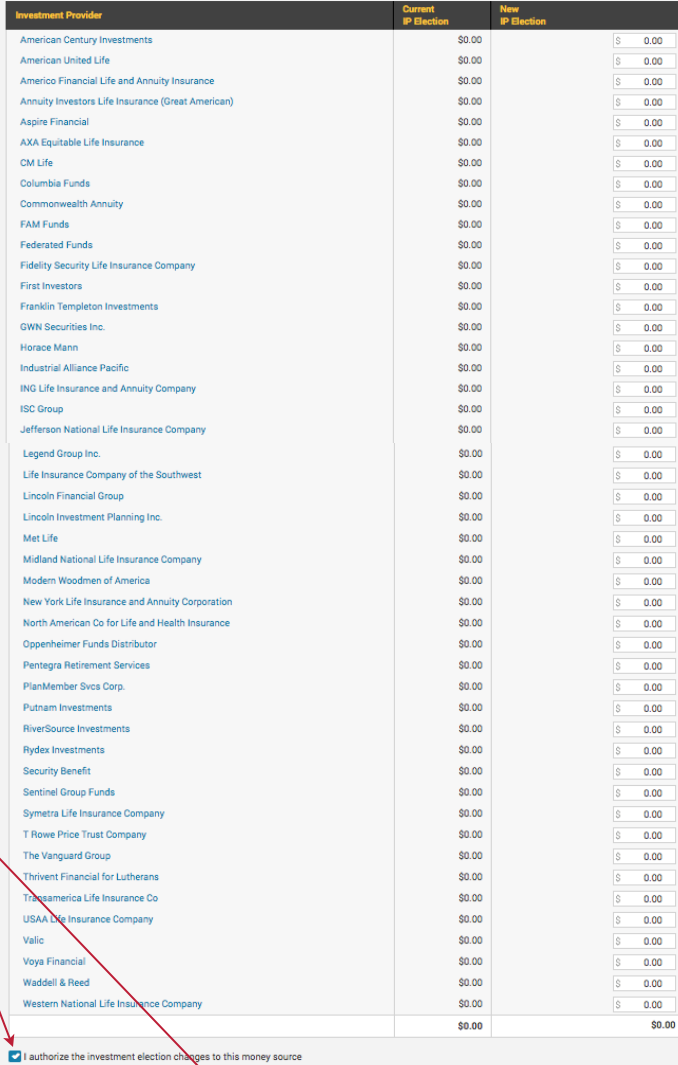

RESET TABLE

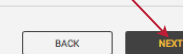

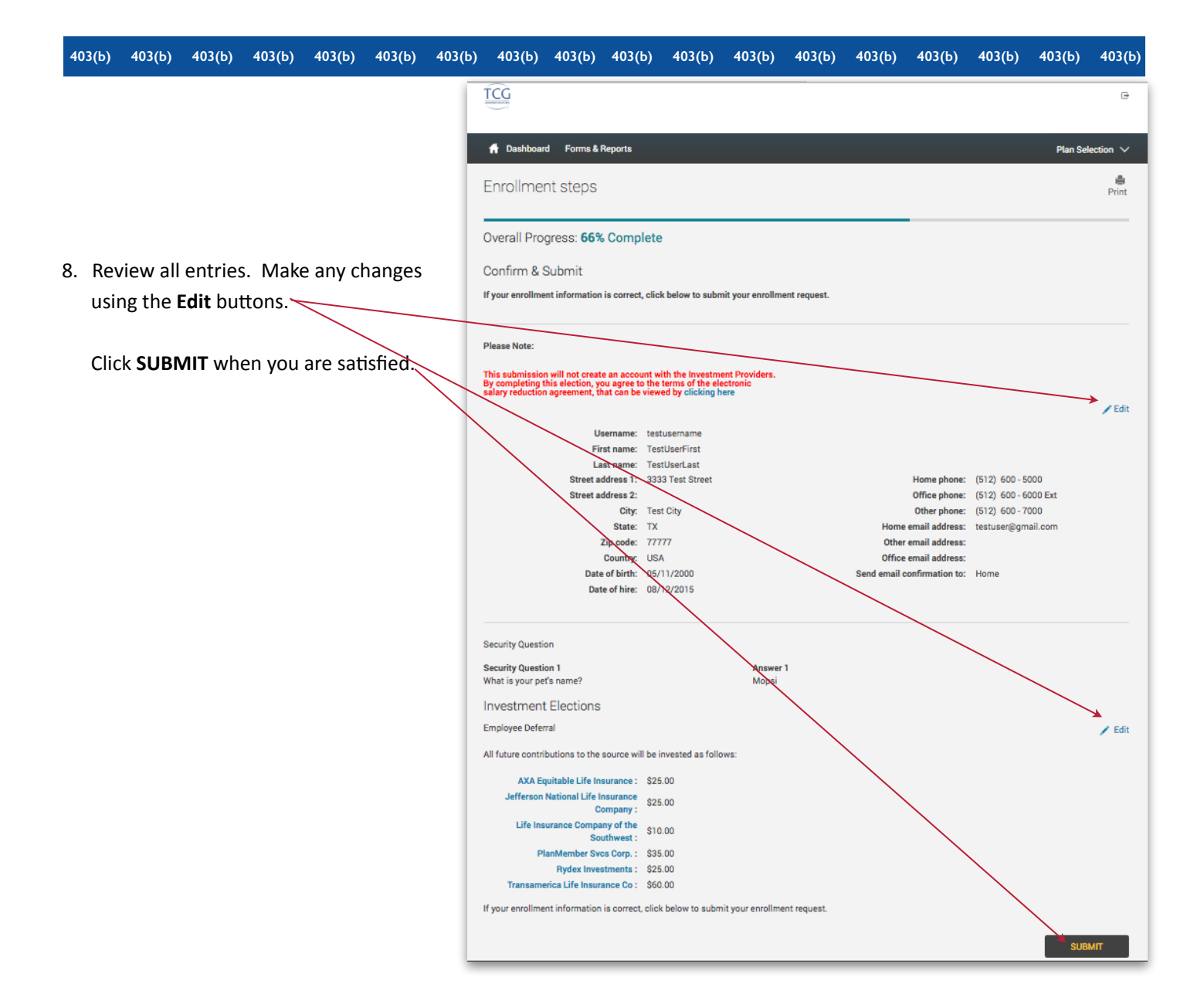

 $TCG$  $\Box$ 9. Well done! You are finished! Your six-digit Confirmation Number will be **1** Dashboard Forms & Reports Plan Selection  $\vee$ emailed to you.-⊯<br>Print Enrollment steps Overall Progress: 100% Complete **Please note:** Your contribution may be Congratulations! Your Account has been Created. The confirmation number for this to cancelled if you have not set up an You may access your account via the plan's website at at any time using your Username and Password. If you account with the vendor(s). To review elected to receive email confirmations, you will receive confirmation of your enrollment at the email address specified. your vendor registrations, click here. Reminders: Your contribution may be cancelled if your Vendors and Products are not properly registered<br>To review your Product Registration, click here.

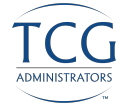